**INSTALLATIONS- UND BEDIENUNGSANLEITUNG**

# **FORZA STi**

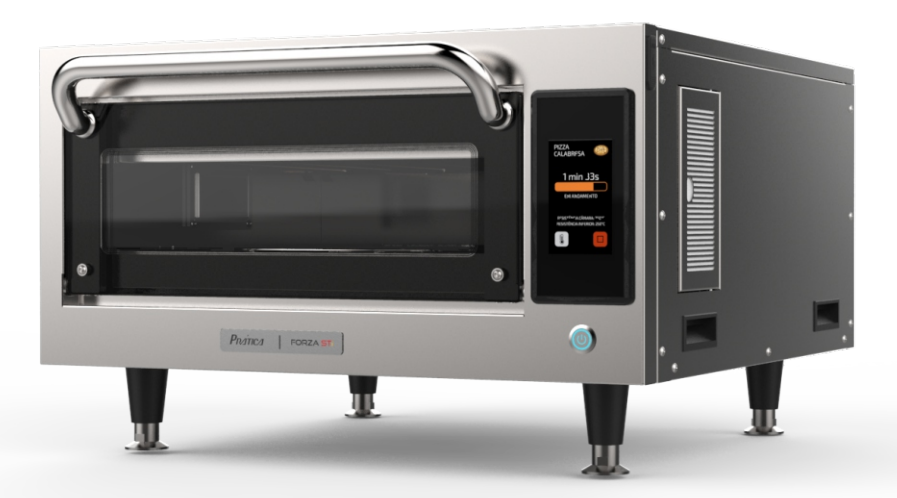

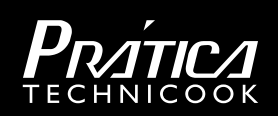

# **Brief an den Kunden**

*Pratica Inc. ist stolz darauf, mit seinen Produkten ein Teil Ihres täglichen Lebens zu werden. Mit dem Kauf von Pratica-Geräten haben Sie einen Partner, der immer ein offenes Ohr für Ihre Bedürfnisse hat und daran interessiert ist, Ihre Kunden zufrieden zu stellen.*

*Wir stehen Ihnen jederzeit zur Verfügung, sei es, um Ihre Ideen, Kritik und Vorschläge zu hören oder um ein Problem zu lösen.*

*Zählen Sie auf uns!*

#### **Unsere Mission**

Bringen Sie Qualität und Produktivität in das Umfeld der Lebensmittelzubereitung.

#### **Unsere Verpflichtung**

- Ÿ *Die Bedürfnisse unserer Kunden zu kennen und zu erfüllen*
- Ÿ *Wir bieten zuverlässige, leistungsstarke und energieeffiziente Produkte an.*
- Ÿ *Ständig nach Verbesserungen bei Prozessen, Produkten und Kosten suchen, um unseren Kunden jeden Tag einen größeren Nutzen zu bieten.*
- Ÿ *Wir behandeln unsere Kunden mit absoluter Ehrlichkeit und Respekt.*
- Ÿ *Prática Inc. spendet einen Teil seines Umsatzes für wohltätige Zwecke.*

# Zusammenfassung

 $\bullet$ 

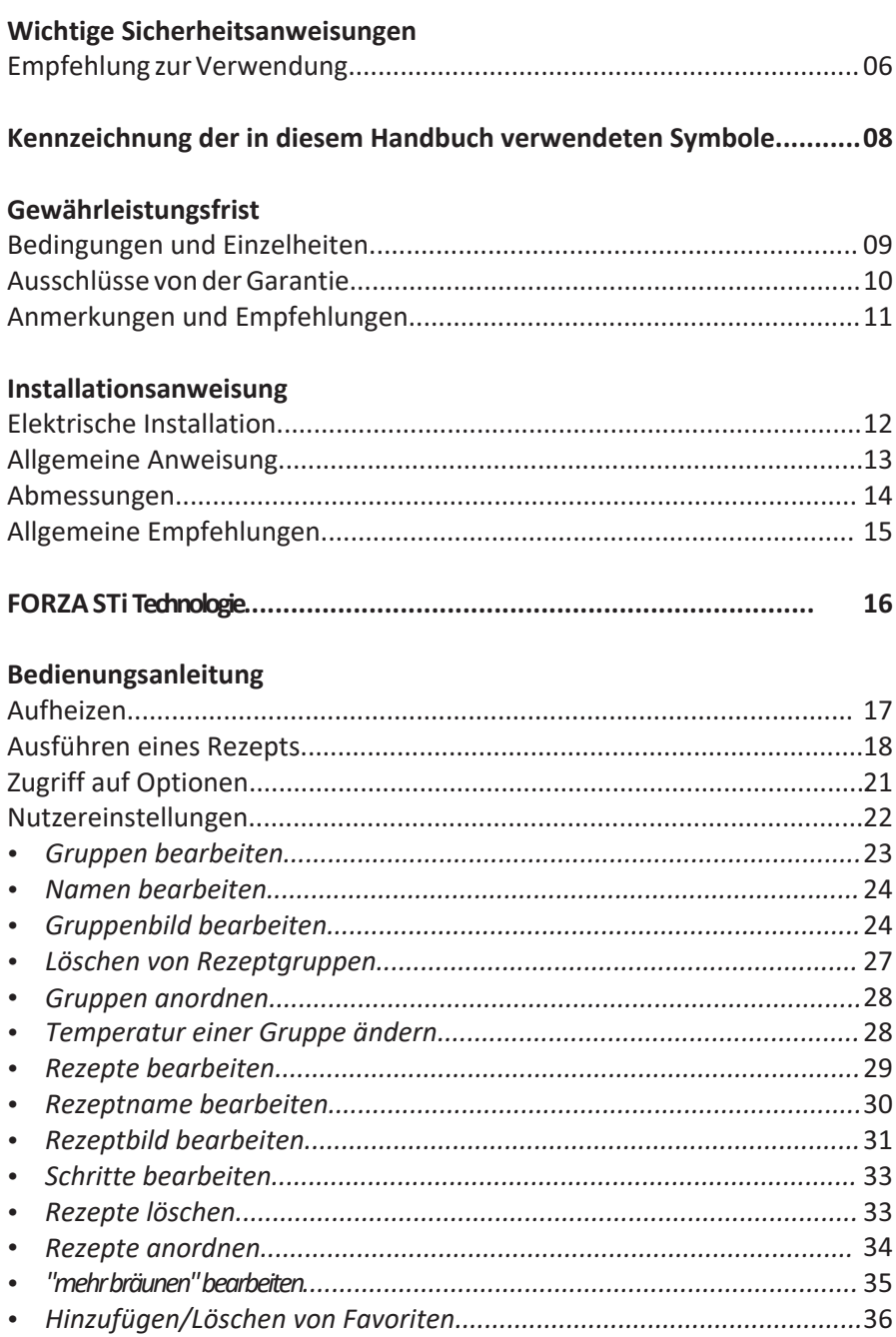

# Zusammenfassung

# Bedienungsanleitung

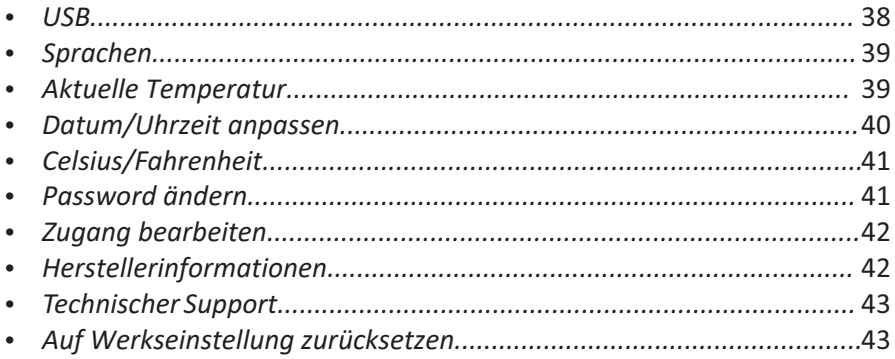

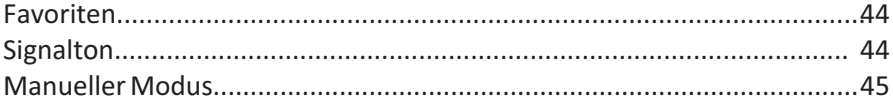

# Reinigung

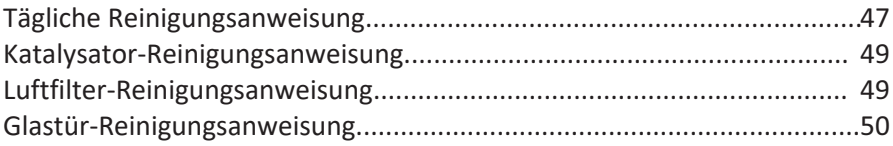

# Warnung und Fehler: Mögliche Lösungen

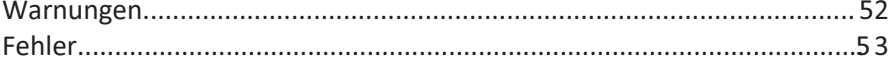

# **Wichtige Sicherheitshinweise**

# **Verwendungsempfehlung**

- Betrieb des Ofens: Es wird empfohlen, dass der Bediener des Highspeed-Ofens immer Wärmeschutzhandschuhe und eine Schürze trägt, um Verbrennungen im Inneren des Ofens und ein mögliches Verschütten des Inhalts der Backbleche zu vermeiden.
- Benutzung des Bedienfelds: Das Bedienfeld darf nur mit den Fingern bedient werden, die Verwendung von Instrumenten kann zu Beschädigungen führen und die Sicherheit des Bedieners gefährden.

**ACHTUNG:** Um Verbrennungen zu vermeiden, verwenden Sie keine Behälter mit Flüssigkeiten oder Küchenprodukten, die durch Erhitzen bis zum Siedepunkt flüssig werden. **Diese Kennzeichnung muss nach der Installation in einer Höhe von 1,6 m über dem Boden angebracht werden.**

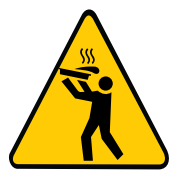

- Entfernen Sie Drähte, die zum Verschließen von Papier- oder Plastiktüten verwendet werden, die in den Ofen kommen. Verwenden Sie keine Plastikutensilien.
- Erlauben Sie Kindern nicht, dieses Gerät zu benutzen oder zu bedienen.
- Benutzen Sie das Gerät nicht, wenn es beschädigt ist, insbesondere wenn die Backofentür nicht immer richtig schließt.
- Stellen Sie keine Gegenstände zwischen den Innenraum und die Backofentür, die das Schließen der Tür behindern könnten.
- Ÿ Verwenden Sie das Gerät nur für die in diesem Handbuch beschriebenen Funktionen.

# **Verwendungsempfehlung (Fortsetzung)**

# **ACHTUNG!**

• Das Gerät ist nicht für den Gebrauch durch Personen (einschließlich Kinder) mit eingeschränkten physischen, sensorischen oder mentalen Fähigkeiten bestimmt, oder die nicht ordnungsgemäß für die Bedienung des Geräts ausgebildet wurden.

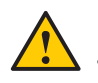

Benutzen Sie nicht den Griff des Backofens, um das Gerät zu bewegen. Der Backofen darf nur an den Seiten bewegt werden.

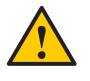

Ÿ Verwenden Sie die Gerätetür nicht als Stütze. Dies führt zu Unebenheiten in der Tür und zu Fehlfunktionen des Gerätes.

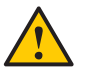

Die Backofentür ist nur dazu bestimmt, die beim Garen entstehenden Mikrowellen abzuschirmen. Die Verwendung der Tür für einen anderen, nicht in dieser Anleitung beschriebenen Zweck kann zum Erlöschen der Garantie führen.

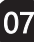

# **Kennzeichnung der in diesem Handbuch verwendeten Symbole**

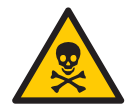

GEFAHR! DROHENDE GEFAHR, DIE ZU SCHWEREN VERLETZUNGEN ODER ZUM TOD FÜHREN KANN

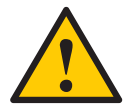

**WARNUNG** 

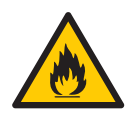

**WARNUNG - FEUERGEFAHR** - UM DAS FEUERRISIKO ZU VERRINGERN, ENTFERNEN SIE DIESE ABDECKUNG NICHT. IM INNEREN BEFINDEN SICH KEINE VOM BENUTZER ZU WARTENDEN TEILE. REPARATUREN SOLLTEN NUR VON AUTORISIERTEM SERVICEPERSONAL DURCHGEFÜHRT WERDEN.

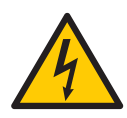

**WARNUNG - GEFAHR EINES STROMSCHLAGS** - UM DIE GEFAHR EINES STROMSCHLAGS ZU VERRINGERN, ENTFERNEN SIE DIESE ABDECKUNG NICHT. IM INNEREN BEFINDEN SICH KEINE VOM BENUTZER ZU WARTENDEN TEILE. REPARATUREN SOLLTEN NUR VON AUTORISIERTEM SERVICEPERSONAL DURCHGEFÜHRT **WERDEN** 

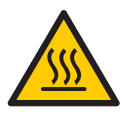

**WARNUNG - VERBRENNUNGSGEFAHR** - BERÜHREN SIE KEINE TEILE MIT DIESEM SYMBOL, SOLANGE DER BACKOFEN IN BETRIEB IST.

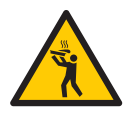

**WARNUNG - VERBRENNUNGSGEFAHR DURCH VERSCHÜTTETE HEIßE LADUNG** - UM VERBRENNUNGEN ZU VERMEIDEN, VERWENDEN SIE KEINE BEHÄLTER MIT FLÜSSIGKEITEN ODER KÜCHENPRODUKTEN, DIE DURCH ERHITZEN BIS ZUM SIEDEPUNKT FLÜSSIG WERDEN.

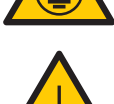

ERDUNGSSYMBOL

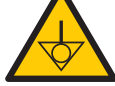

ÄQUIPOTENTIALSYMBOL

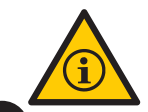

ANWENDUNGSTIPPS UND INFORMATIONEN

#### **Garantie-Bedinung**

#### **Bedingungen und Einzelheiten**

- **a)** Für unsere Produkte, Teile und Arbeit gilt eine Garantie von 12 Monaten. 24 Monaten für alle Teile des Heizelements, gerechnet ab dem Datum der Installation des Produkts. Sollte aus irgendeinem Grund das Installationsdatum nicht aufgezeichnet oder die Kaufrechnung nicht auffindbar sein, gilt das auf dem Typenschild angegebene Herstellungsdatum des Geräts als Beginn der Anwendbarkeit dieser Garantie.
- **b)** Sollten weitere Besuche erforderlich sein, um die Lieferung/Installation des Produkts zu vervollständigen, weil keine angemessenen elektrischen oder abgasrelevanten Bedingungen vorhanden sind, gehen die Kosten für diese Besuche zu Lasten des Kunden.
- **c)** Für die Installation des Geräts muss der Kunde alle erforderlichen Anschlüsse (208V/240V einphasig) im Installationsplan bereitstellen. Der Kunde ist auch für den Transport des Geräts zum Aufstellungsort verantwortlich.
- **d)** Die Garantie deckt nur Herstellungs- und Komponentenfehler ab. Schäden, die durch Nichtbeachtung der Warnhinweise auf dem Produkt verursacht werden, sind nicht abgedeckt.
- **e)** Die Garantie deckt Anpassungen und den Ersatz defekter Teile ab. Es liegt in der Verantwortung des autorisierten Servicetechnikers, die defekten Teile auf Verlangen des Herstellers zur Analyse an Prática Inc. zu schicken.
- **f)** Serviceeinsätze im Rahmen der Garantie haben keinen Einfluss auf den Umfang der Garantie, die Rückgabe oder den Umtausch des Geräts oder andere Arten von Ansprüchen.

## **Garantieausschlüsse**

- **a)** Der Kunde sollte das Gerät bei der Lieferung gründlich inspizieren und sich im Falle von Transportschäden an das Transportunternehmen wenden.
- **b)** Prática haftet nicht für Probleme, die aufgrund von Unregelmäßigkeiten bei der elektrischen Installation oder der Nichteinhaltung der örtlichen Elektrovorschriften entstehen und nicht von der Garantie abgedeckt sind.
- **c)** Verwendung oder Installation nicht in Übereinstimmung mit der dem Produkt beiliegenden Installations- und Bedienungsanleitung.
- **d)** Nichtbeachtung der Installationshinweise in der Installations- und Bedienungsanleitung, wie z. B. unebene Böden, Aufstellung des Ofens neben Geräten, die Fett, Wärme oder feste Bestandteile abgeben, mangelnde Luftzirkulation usw.
- **e)** Schäden und Mängel, die auf ungeeignete Reinigungsmittel zurückzuführen sind und zu Schäden an den Bauteilen führen, werden nicht von der Garantie abgedeckt. Zum Beispiel, wenn Wasser in die Schalttafel gegossen wird, usw.
- **f)** Änderungen, die von nicht autorisierten Technikern an den ursprünglichen Installationsbedingungen vorgenommen wurden, wie z. B. an der elektrischen Verteilung, dem Installationsort, usw.
- **g)** Verwendung von aggressiven oder scheuernden Produkten, die für die Reinigung ungeeignet sind und das Zubehör oder die Gerätekomponenten anlaufen, verschleißen, zerkratzen oder beschädigen können.
- **h)** Störungen durch elektrische Entladungen, die durch höhere Gewalt oder Spannungsspitzen durch Generatoren oder Stromversorgungsunternehmen verursacht werden.
- **i)** Schäden am Gerät oder seinem Zubehör, die durch Unfälle, unsachgemäße Bedienung, unsachgemäße Handhabung oder Installation gemäß der diesem Produkt beiliegenden Bedienungsanleitung verursacht werden.
- **j)** Reparaturversuche durch nicht autorisierte Dritte oder die Verwendung von Nicht-OEM-Teilen und -Komponenten, unabhängig von der Art des Schadens oder der Mängel.

# **Anmerkungen und Empfehlungen**

- **a)** Der Betreiber sollte das Installations- und Betriebshandbuch als Leitfaden verwenden.
- **b)** Stellen Sie sicher, dass die elektrischen Systeme von einem qualifizierten Unternehmen oder Techniker hergestellt und installiert werden.
- **c)** Bevor Sie technische Hilfe in Anspruch nehmen, sollten Sie im Handbuch nach Fehlern suchen, die auch ohne Techniker gelöst werden können. Denken Sie immer daran, dass Sie sich zuerst mit Prática in Verbindung setzen müssen, bevor Sie sich an einen Servicetechniker wenden.
- **d)** Der Verschleiß des Geräts ist nicht durch die Garantie abgedeckt. Um die Produktivität zu gewährleisten und die Lebensdauer des Geräts zu verlängern, ist es wichtig, die Reinigungsverfahren regelmäßig zu befolgen und die Richtlinien für die vorbeugende Wartung einzuhalten.
- **e)** Sie können unseren technischen Kundendienst während der üblichen Geschäftszeiten unter +1 214 584- 6269 oder +1 469-583-4643 anrufen, um uns Feedback zu geben, Vorschläge zu unterbreiten oder Unterstützung bei der Fehlerbehebung zu erhalten.

# **Geräte-Identifikation**

*(ausfüllen, um Anrufe beim technischen Support zu erleichtern)*

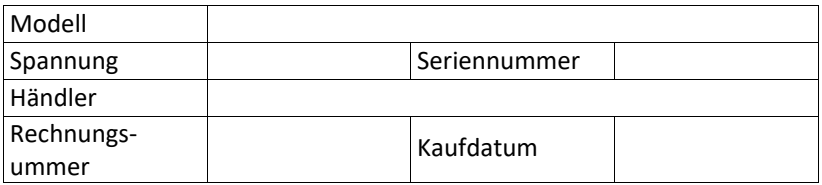

# **Installationsanweisungen**

## **Elektoinstallation**

• Befolgen Sie immer die Installationsanweisungen in der Gebrauchsanweisung oder dem Datenblatt des Produkts. Dieses Formblatt liegt der Bedienungsanleitung bei und wird bei der Genehmigung der Bestellung per E-Mail zugesandt. Es ist auch auf unserer Website (www.praticaus.com) verfügbar, im Zweifelsfall wenden Sie sich bitte an den Technischen Kundendienst:

+ 1 214 584- 6269 oder +1 469-583-4643.

- Die Installation der Backöfen von Prá ca muss mit der notwendigen Sorgfalt erfolgen, um Probleme und Schäden am Gerät zu vermeiden und seine vollständige Nutzung zu gewährleisten.
- Dieses Gerät muss von einem autorisierten Techniker installiert werden.

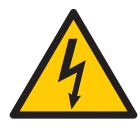

- Das Gerät MUSS geerdet sein.
- Er muss über einen eigenen Stromkreisunterbrecher verfügen.
- Das Netzkabel darf nicht in Wasser getaucht oder mit Wasser verbunden werden.

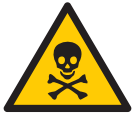

- Halten Sie das Netzkabel von heißen Oberflächen fern. Wenn das Netzkabel beschädigt ist, muss es sofort von einem
- autorisierten Techniker ausgetauscht werden, um die Gefahr eines Stromschlags zu vermeiden.
	- Nur qualifiziertes Personal darf die Schalttafel des Geräts öffnen.

Ÿ Auf der Rückseite des Geräts befindet sich ein Potentialausgleichspunkt.

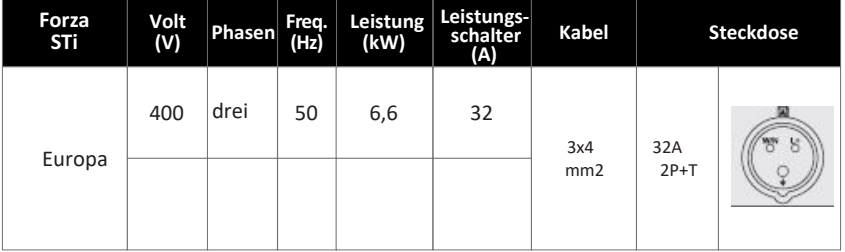

# **Installationsanweisung**

·**Hinweis:** Das Gerät verfügt über einen Anschluss, um es mit anderen Geräten zu verbinden. Dieser Anschluss ist dazu gedacht, mehrere Geräte auf dem gleichen elektrischen Potential zu halten. Er dient nicht unbedingt der Erdung eines lokalen Anschlusses. Dieser Anschluss auf der Rückseite des Geräts ist durch das Symbol auf der rechten Seite gekennzeichnet:

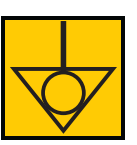

- Ÿ Verwendung von Druckkabeln, um eine Bewegung des Stromkabels zu verhindern.
- Falls die Ofenspannung 380 Volt beträgt, muss ein Nullleiterkabel (unabhängig von der Erdung) vorhanden sein.

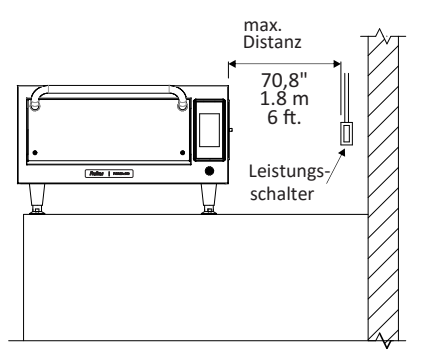

## Achten Sie darauf, dass die elektrischen Eigenschaften des Gebäudenetzes mit den technischen Daten übereinstimmen, die sich auf dem Datenschild auf der Rückseite des Geräts befinden. Für die Gebäudeelektrik ist der Kunde verantwortlich.

- Dieses Gerät muss ordnungsgemäß geerdet sein, um einen elektrischen Schlag zu vermeiden.
- Der Leistungsschalter sollte nicht weiter als 1,8 m vom Gerät entfernt sein.
- Der Backofen muss auf einer Fläche oder Theke installiert werden, die sein Gewicht von ca. 67 kg tragen kann.
- Die Luftein- und -auslässe auf der Seite des Backofens dürfen nicht blockiert werden.
- Der Backofen darf nicht in der Nähe von Öfen, Friteusen, Kochplatten und anderen Geräten aufgestellt werden, die Fett, Dämpfe und Hitze abgeben. Die Entlüftungsöffnungen des Ofens, der Schalttafel und des Motors müssen weit von diesen Wärmequellen entfernt sein, um Schäden an der elektrischen Anlage der Geräte zu vermeiden.
- Der Backofen muss in einem ebenen und gut belüfteten Raum aufgestellt werden.
- Die Installation des Geräts an einem ungeeigneten Ort kann zum Verlust der Garantie führen.

# **Allgemeine Hinweise**

# **Montageanleitung**

#### **Abmessungen**

#### **FORZA STi**

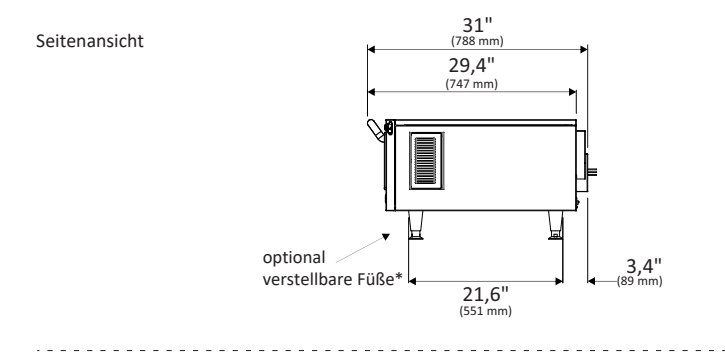

Frontansicht

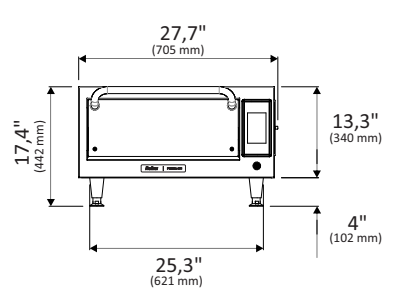

 $\omega = \omega / \omega$  $\overline{a}$ 

Seitenansicht mit geöffneter Tür

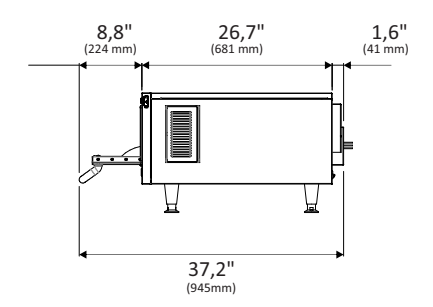

# **Montage der Snackschaufel**

Verwenden Sie den beiliegenden Inbusschlüssel, um die Montage zu erleichtern.

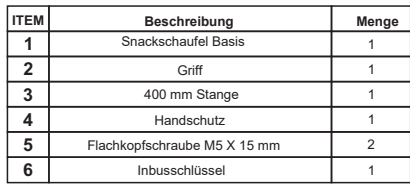

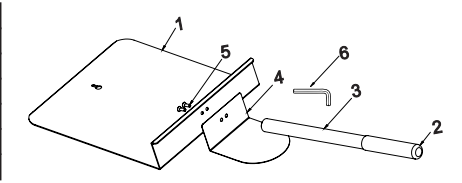

# **Allgemeine Empfehlung**

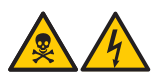

• Verwenden Sie dieses Produkt nicht in der Nähe von Wasser, Spülbecken, feuchten Orten oder in der Nähe eines Schwimmbeckens.

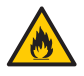

• Wenn Rückstände, die sich im Inneren des Backofens angesammelt haben, verbrennen, lassen Sie die Backofentür geschlossen, schalten Sie den Strom am exklusiven Schutzschalter des Backofens aus und ziehen Sie den Netzstecker.

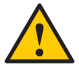

• Benutzen Sie das Innere des Backofens nicht zum Trocknen oder Aufbewahren von Wäsche.

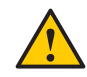

- Wenn die Backofentür beschädigt ist, darf sie nicht in Betrieb genommen werden, bis sie von einer qualifizierten Person repariert worden ist.
- Bei einem Stromausfall während eines laufenden Vorgangs im Backofen geht dieser Vorgang verloren (gespeicherte Rezepte gehen nicht verloren).
- Verdecken oder blockieren Sie keine Öffnung des Geräts.
- Verwenden Sie den Backofen nicht im Freien.
- Lagern Sie keine Lebensmittel im Inneren des Backofens, wenn er nicht in Betrieb ist.
- Wenn Sie den Schutzschalter des Backofens aktivieren, warten Sie zehn Sekunden, bevor Sie das Gerät einschalten.

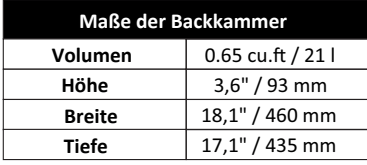

# **FORZA STi Technologie**

Der **Forza STi-Highspeed-Ofen** verwendet eine Hochgeschwindigkeits-Zwangsluftkonvektion, um die Speisen schneller zu erwärmen als bei herkömmlichen Methoden.

Die nachstehende Abbildung veranschaulicht die Schritte dieser Technologie:

- $\cdot$  Interne Heizelemente geben Wärmeenergie an die Umluft ab.
- Ÿ *Der Gebläsemotor lässt die Luft mit hoher Geschwindigkeit zirkulieren und umhüllt die Lebensmittel.*
- Ÿ *Die Umluft strömt durch den Katalysator, in dem die fetthaltigen Dämpfe abgebaut werden.*
- Ÿ *Die Bodenheizung unterstützt die Wärmeübertragung innerhalb der Kammer.*

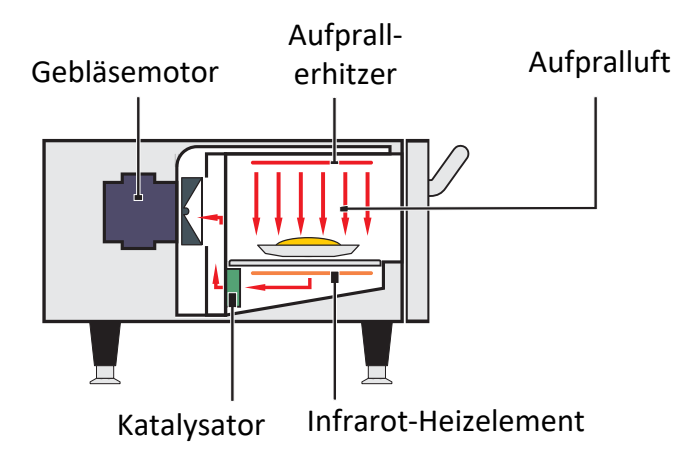

# **Betrieb**

# **Vorheizen**

**a)** Um den Vorheizvorgang zu starten, wählen Sie nach dem Einschalten des Geräts zwischen Vorheiztemperatur 1 und Vorheiztemperatur 2.

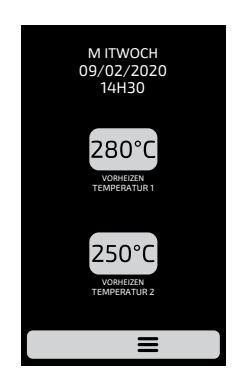

**b)** Auf dem folgenden Bildschirm werden die AKTUELLE, die PROGRAMMIERTE Temperatur und der Balken angezeigt, der die verbleibende Zeit bis zur Inbetriebnahme des Geräts angibt.

*Hinweis: Das Gerät wird nur eingeschaltet, wenn die AKTUELLE Temperatur neben der PROGRAMMIERTEN Temperatur liegt; dies geschieht, damit die Ofentemperatur gleichmäßig in der gesamten Kammer eintritt.*

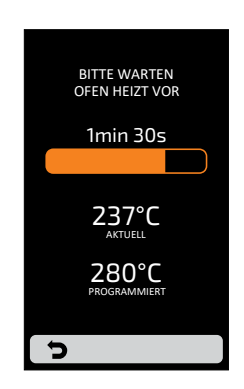

#### **Ausführen eines Rezepts**

- **a)** Nach dem Vorheizen.
- Wählen Sie die gewünschte Gruppe aus. Klicken Sie auf die Pfeile, um zur nächsten Gruppenseite zu gelangen.  $\blacklozenge / \blacktriangleright$ .

**b)** Die Rezepte der ausgewählten Gruppe werden angezeigt, drücken Sie auf das gewünschte Rezept.

- Um zum Bildschirm zurückzugelangen drücken Sie
- Um die nächste Rezeptseite aufzurufen, blättern Sie mit  $\blacklozenge$ / $\blacktriangleright$

## *Vergewissern Sie sich, dass sich Lebensmittel im Backofen befinden, da sie sonst das Gerät beschädigen.*

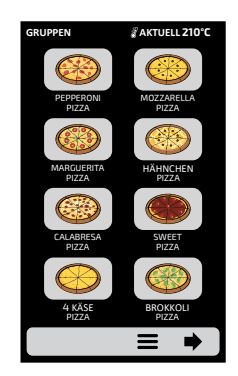

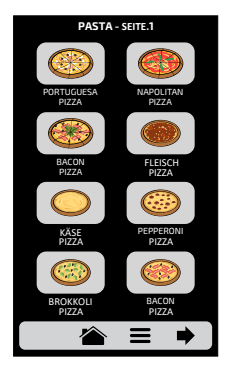

**c)** Das Rezept wird sofort ausgeführt.

**d)** Auf dem Bildschirm werden der Gruppenname, der Name des Rezepts, der Vorgang (in Bearbeitung oder pausiert) und die verbleibende Zeit bis zum Abschluss des Rezepts angezeigt.

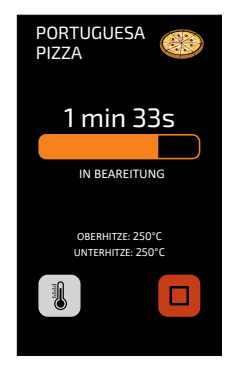

**e)** Es ist möglich, die Temperatur des oberen und unteren Heizelements zu prüfen. Drücken Sie dafür 1

**f)** Wenn Sie die Ausführung eines Rezepts abbrechen möchten, drücken Sie

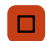

**g)** Wenn die Gerätetür geöffnet wird, wird der Betrieb unterbrochen; sobald die Tür wieder geschlossen ist, drücken Sie einfach auf  $\Box$ , um den Betrieb wieder aufzunehmen.

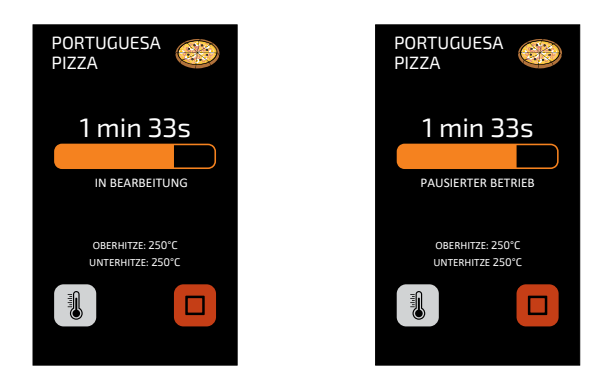

**h)** Wenn der Programmierer des Rezepts in einem der Schritte Informationen hinzufügt, z. B.: "TOMATEN ZUGEBEN", wird das Rezept angehalten und die Beschreibung der Informationen wird neben der Taste PLAY angezeigt, wie in der Abbildung unten:

• Drücken Sie  $\triangleright$  um fortzufahren.

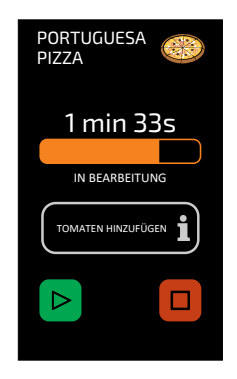

i) Nach der Fertigstellung eines Rezepts werden die folgenden Operationen freigegeben:

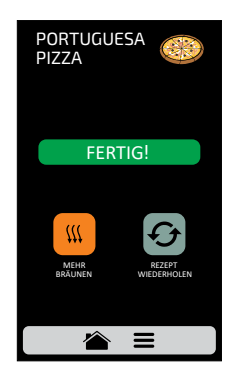

**Mehr Bräunen:** Lässt nur die heiße Luft während eines bestimmten Zeitraums einströmen.

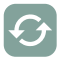

 $m$ 

**Rezept wiederholen:** Wiederholt das gleiche Rezept, das der Benutzer ausgewählt hat.

**j)** In "Mehr Bräunen" wird das Ich zum Zeitpunkt der Erstellung des Rezepts festgelegt.

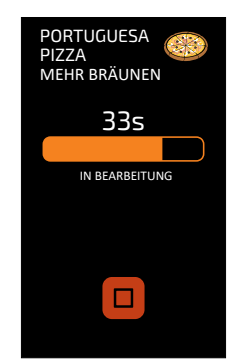

*Beispiel für "Mehr Bräunen" in Ausführung:*

**k)** *Die beiden oben erwähnten Optionen können deaktiviert werden, so dass sie in keinem Rezept erscheinen. Mehr dazu erfahren Sie im Block "Benutzereinstellungen": Zugänge bearbeiten (siehe Seite 41).*

## **Zugriff auf die Optionen**

**a)** Um auf die Einstellungen zuzugreifen, können Sie ≡im fixierten Menü finden jederzeit auf die Symbolleiste tippen.

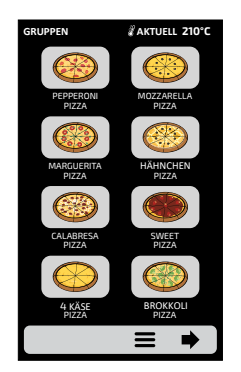

**b)** Auf dem Betriebsbildschirm finden Sie Informationen wie z. B.: Aktuelle Temperatur in der Kammer, aktuelle Temperatur der Bodenheizung (Infrarot), Favoriten (siehe Seite 43), manueller Modus (siehe Seite 44), tägliche Reinigungsanleitung (siehe Seite 46) und Einstellungen (unten).

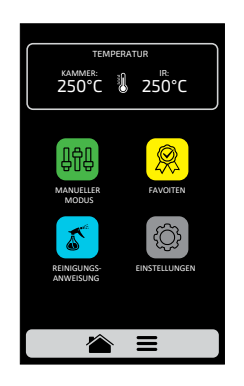

**c)** Drücken Sie

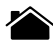

erneut, um zurückzugelangen.

**d)**Drücken Sie

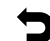

und Sie gelangen zurück zur Vorheiz-Einstellung.

#### **Benutzereinstellungen**

**a)** Klicken Sie auf das Symbol  $\bigcirc$  auf dem Bildschirm, um das Benutzerpasswort einzugeben, das angezeigt wird.

**b)** Das Standardpasswort für die Einstellungen lautet 456789. Das Passwort kann geändert werden (siehe Seite 40).

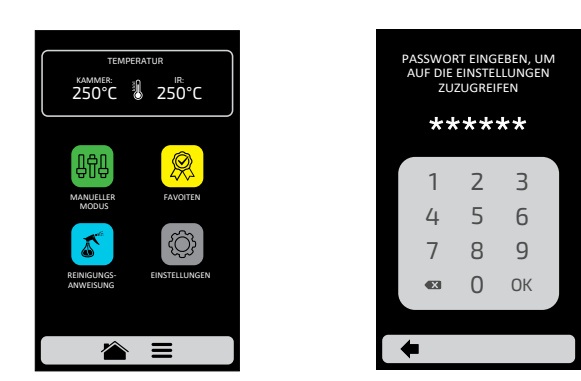

**c)** Der Bildschirm für die Benutzereinstellungen besteht aus vierzehn Elementen. Verwenden Sie die Pfeile, um den nächsten Bildschirm aufzurufen: → Auf den folgenden Seiten werden die einzelnen Punkte detailliert erläutert.

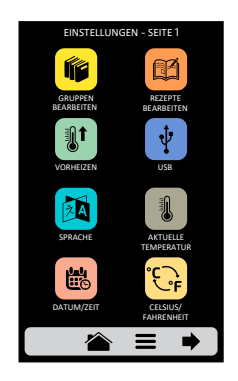

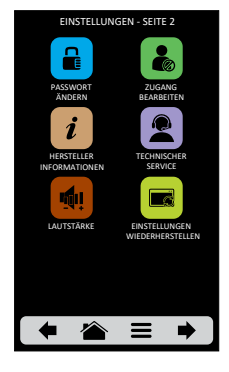

22

#### **Benutzereinstellungen: Gruppen bearbeiten**

a) Um die Gruppen zu bearbeiten, tippen Sie auf das Symbol **6** und der Bildschirm "Gruppen" wird angezeigt. In der ersten Zeile befindet sich jedoch das Symbol, mit dem Sie eine neue Gruppe erstellen können.

**b)** Sie können entweder eine neue Gruppe erstellen oder die Gruppe auswählen, die Sie bearbeiten möchten. Insgesamt können Sie bis zu sechzehn Gruppen anlegen.

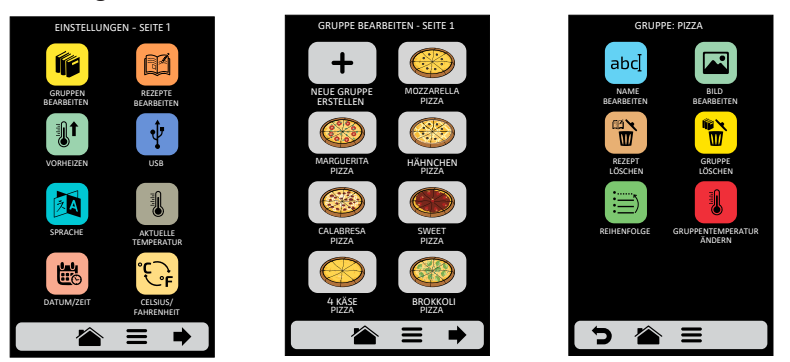

**c)** Die verfügbaren Optionen nach der Wahl zwischen der Bearbeitung oder der Bildung einer Gruppe sind:

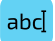

**Name bearbeiten:** Ändert den Namen der Gruppe. Sie können Buchstaben, Zahlen oder Sonderzeichen verwenden.

**Bild bearbeiten:** Ändert das Bild, das das Gruppensymbol erhält.

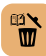

**Gruppe löschen:** Löscht alle Informationen der ausgewählten Gruppe, einschließlich der Rezepte.

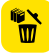

**Rezepte löschen**: Löscht die zuvor ausgewählten Rezepte.

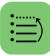

**Reihenfolge:** ordnet den Ort, an dem die Gruppe unter den vorhandenen Gruppen erscheint.

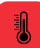

**Gruppe Temperatur ändern:** Ändert die Temperatur der Gruppe.

#### **Name ändern**

**a)** Wenn Sie die Option "Name bearbeiten" wählen, wird der folgende Bildschirm angezeigt:

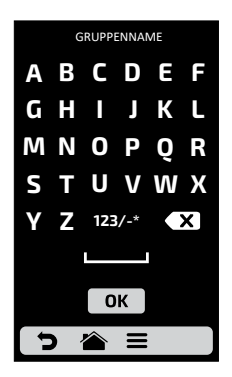

**b)** Anklicken von 123 /-\* ABCDE wechselt der Bildschirm zwischen Buchstaben und Zahlen/Sonderzeichen.

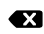

**Eingabe löschen** 

Leertaste

OK Speichert den Namen und kehrt zu den Operationen zurück.

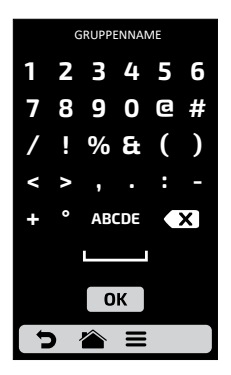

24

## **Bild bearbeiten**

**a)** Forza STi verfügt über eine Bildergalerie, die es dem Benutzer ermöglicht, die Bilder der Gruppen zu ändern. Drücken Sie das Symbol **.** 

**b)** Es wird ein Bildschirm mit einer Bildbibliothek angezeigt. Blättern Sie durch die Bilder und wählen Sie das gewünschte Bild aus. Es ist auch möglich, anstatt ein Bild hinzuzufügen, den ersten Buchstaben des Gruppennamens als Gruppensymbol beizubehalten, indem Sie einfach auf das ABC-Symbol klicken.

*Beispiel: Wenn Ihre Gruppe PIZZA heißt, hat Snacks auf dem Gruppenbildschirm ein "P" als Symbol.*

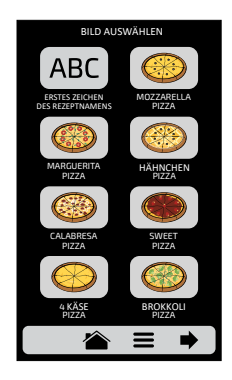

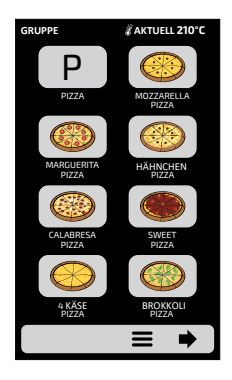

#### **Rezept löschen**

**a)** Mit der Option Rezepte löschen können Sie nur die Rezepte der zuvor ausgewählten Gruppe löschen. Drücken Sie die Taste  $\mathbb{R}$ . Auf dem nächsten Bildschirm können Sie eine Auswahl von Rezepten oder alle Rezepte löschen:

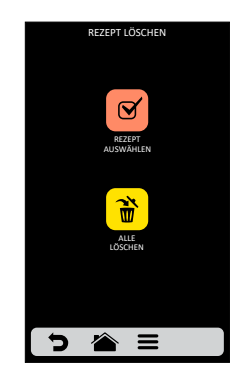

**b) Rezept auswählen**

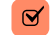

*Wählen Sie die Rezepte aus, die Sie löschen möchten, das X zeigt die ausgewählten an, und klicken Sie dann auf den Mülleimer in der Leiste.*

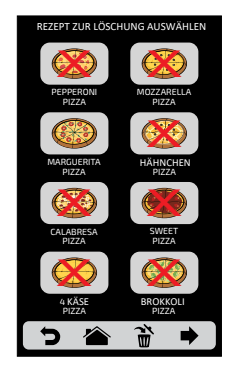

**c)** Es erscheint die nebenstehende Meldung - Um den Ausschluss der Rezepte zu bestätigen, klicken Sie auf das Symbol "AUSWAHL LÖSCHEN"; Um die Auswahl fortzusetzen, klicken Sie auf "AUSWAHL FORTSETZEN":

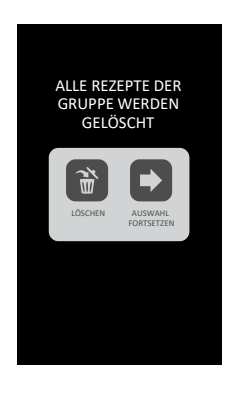

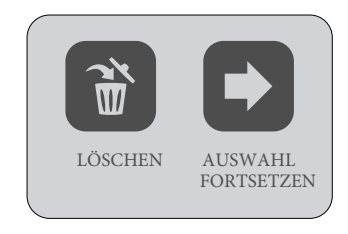

26

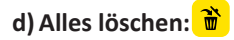

Wenn Sie auf das Symbol "Alle löschen" klicken, wird die folgende Meldung angezeigt: Um zu bestätigen, klicken Sie auf  $\rightarrow$  oder  $\leftarrow$  , um abzubrechen, und zurück auf .

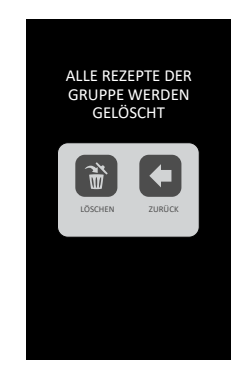

#### **Gruppe löschen**

**a) ACHTUNG:** Wenn Sie die Option zum Löschen der Gruppe wählen, gehen alle Informationen, die sich auf die Gruppe beziehen, verloren: Rezepte, Schritte und andere Informationen. Falls der Benutzer kein Backup durchführt (siehe Seite 37, USB-Operationen), ist es nicht möglich, diese Informationen wiederherzustellen.

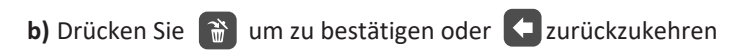

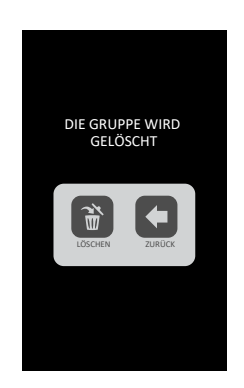

#### **Gruppe anordnen**

**a)** Mit der Ordnungs-Funktion ➡ können Sie die Reihenfolge ändern, in der die Gruppen angezeigt werden.

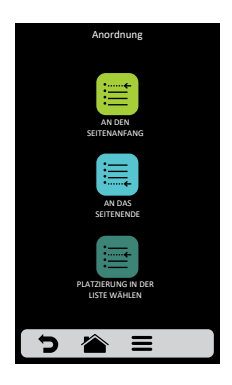

*Dieser Bildschirm besteht aus drei Modulen:*

**Am Anfang der Liste platzieren:** Die Gruppe wird an den Anfang der Gruppenliste verschoben.

**Am Ende der Liste platzieren:** Die Gruppe wird an das Ende der Gruppenliste verschoben.

**Platz in der Liste wählen:** Der Bediener wird auf den Gruppenbildschirm geleitet, um den gewünschten Ort auszuwählen.

**b)** *Wenn die zu Beginn des Bearbeitungsprozesses gewählte Gruppe BROKKOLI PIZZA ist und der Benutzer sie vor MARGHERITA platzieren möchte, braucht er nur auf das Symbol MARGHERITA PIZZA zu klicken (siehe nebenstehenden Bildschirm). Beachten Sie bei diesem Beispiel, dass der Ursprung und der Zielort nicht ersetzt werden, die Software ordnet die Gruppen lediglich neu an.*

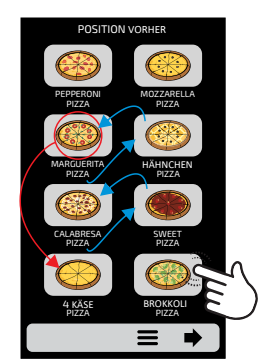

*Wählen Sie einen Ort aus der Liste: Vorher*

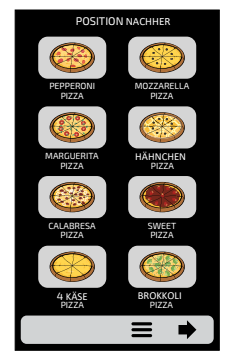

*Wählen Sie einen Ort aus der Liste: Nachher*

28

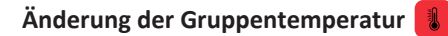

**a)** Wählen Sie die gewünschte Vorlauftemperatur für die ausgewählte Gruppe.

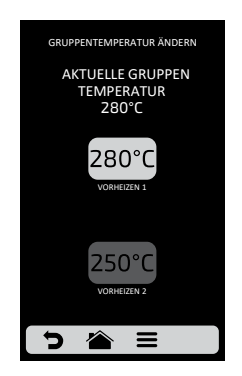

#### **Benutzereinstellungen: Rezept bearbeiten**

a) Drücken Sie zum Bearbeiten **B** Der Gruppenbildschirm wird nun angezeigt. Wählen Sie die Gruppe aus, in der Sie die Rezepte ändern wollen.

**b)** Wenn Sie auf die Rezepte zugreifen, können Sie ein bereits vorhandenes Rezept bearbeiten oder ein neues Rezept erstellen.

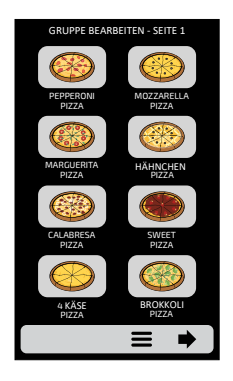

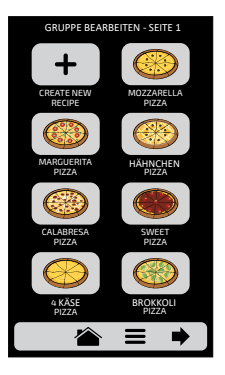

**c)** Die verfügbaren Optionen nach der Wahl zwischen Bearbeitung oder Erstellung eines Rezepts sind:

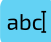

**Name bearbeiten:** ändert den Namen des Rezepts, Sie können Buchstaben, Zahlen oder Sonderzeichen verwenden.

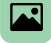

**Bild bearbeiten:** ändert das Bild, das das Rezeptsymbol erhält.

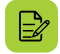

**Schritte bearbeiten:**ruft die Optionen für die Bearbeitung der Schritte des ausgewählten Rezepts auf.

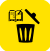

**Rezept löschen:** löscht alle Informationen des ausgewählten Rezepts, einschließlich der Schritte.

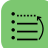

**Anordnung**: ordnet den Ort an, an dem das Rezept unter den anderen Rezepten der Gruppe erscheint.

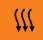

**Mehr Bräunung:** ändert die Funktionsweise von "Mehr Bräunung".

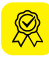

**Favoriten hinzufügen/löschen:** fügt das Rezept in der Favoritenliste hinzu oder entfernt es.

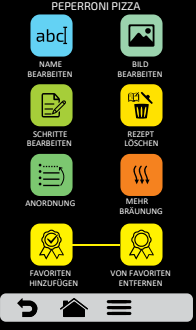

#### **Name bearbeiten**

**a)** Wenn Sie die Option Name bearbeiten wählen, wird der folgende Bildschirm angezeigt:

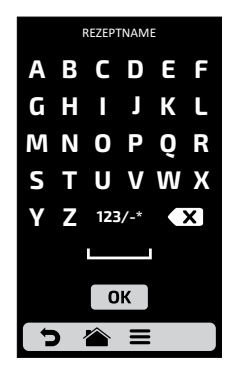

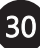

**b)** Klicken Sie auf 123/- \* ABCDE Der Bildschirm wird zwischen Buchstaben, Zahlen und Sonderzeichen wechseln.

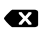

**Auswahl löschen** 

Leertaste

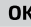

Auswahl speichern und zum Menü zurückkehren.

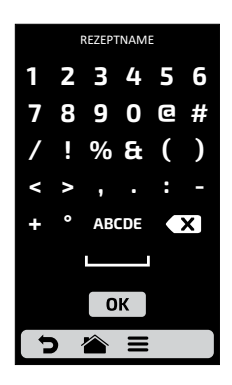

# **Bild bearbeiten**

**a)** Forza STi verfügt über eine Bildergalerie, die es dem Benutzer ermöglicht, die Bilder der Rezepte zu ändern. Drücken Sie ABC.

**b)** Blättern Sie durch die Symbole der Bildbibliothek, um das gewünschte Symbol auszuwählen, oder drücken Sie die Taste , um den ersten Buchstaben des Rezeptnamens in ein Symbol umzuwandeln, wie im nebenstehenden Beispiel gezeigt.

**c)** Mit **gelangen Sie zurück zur Rezeptbearbeitung** 

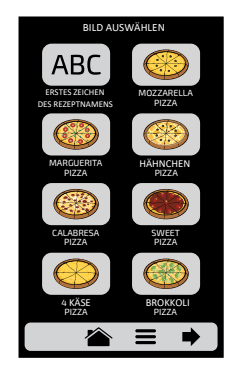

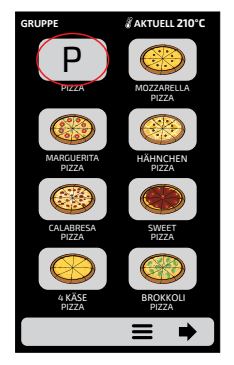

## **Schritte bearbeiten**

**a)** Jedes Rezept unterstützt bis zu 8 Schritte. Die aktiven Schritte erscheinen in grüner Farbe auf dem Bearbeitungsbildschirm. Die anderen sind transparent, wie in der nebenstehenden Abbildung dargestellt. Klicken Sie auf einen Schritt, um ihn zu bearbeiten. Für jeden Schritt ist es notwendig, zu informieren:

- Geschwindigkeit der Heißluft;
- % des unteren Widerstands (Infrarot);
- Temperatur und Zeit.

**c)** Um die Geschwindigkeit der Heißluft und den unteren Widerstand (Infrarot) zu ändern, streichen Sie einfach mit dem Finger über die Leiste des jeweiligen Parameters oder klicken Sie auf die gewünschte Stelle.

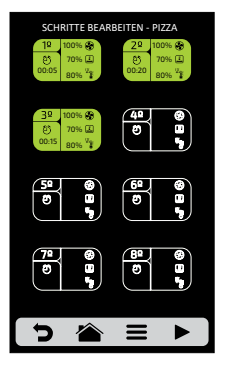

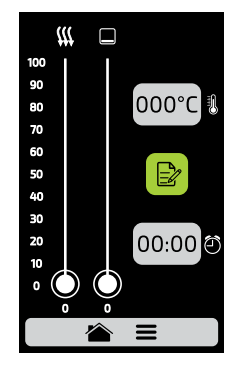

. **d)** Um die Zeit zu definieren drücken Sie

• Auf der gegenüberliegenden Seite erscheint eine Tastatur. Geben Sie den gewünschten Wert ein und klicken Sie auf OK.

e) Um die Temperatur zu definieren drücken Sie 00:00 <sup>①</sup>. Eine Tastatur erscheint auf der gegenüberliegenden Seite den gewünschten Wert ein und klicken Sie auf OK.

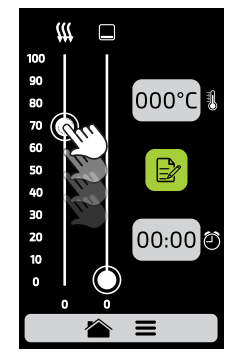

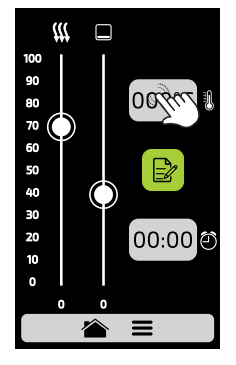

**d)** Drücken Sie  $\mathbb{R}$  um auf die Optionen für die Bearbeitung der Schrittparameter zuzugreifen:

**e)** Informationen hinzufügen, die am Ende des Schrittes während der Ausführung des Rezepts angezeigt werden. Klicken Sie auf das Symbol [44].

**f)** Aktivieren und deaktivieren Sie den Schritt: Das Rezept führt nur aktive Schritte aus. Wenn ein Schritt deaktiviert wird, wird er nicht gelöscht, er bleibt nur verborgen. Um den Schritt zu löschen, müssen Sie den Wert 00:00 in den Zeitparameter eingeben.

**g)** Nach Beendigung der Bearbeitung eines Schrittes, verwenden Sie  $\mathbb{R}^3$  um zu speichern

und zu den Schritten zurückzukehren. Zurück, um die Schritte zu bearbeiten, einen neuen Schritt zu erstellen oder die aktiven Schritte zu testen.

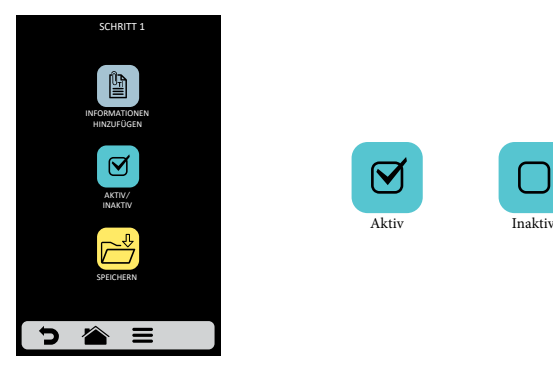

**h)** Zum Testen klicken Sie **De** unten in der fixierten Leiste.

Vergewissern Sie sich vor der Durchführung des Tests, dass sich in der Kammer Lebensmittel befinden.

**i**) Mit **g**elangen Sie zurück zur Rezeptbearbeitung

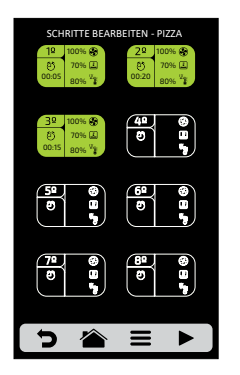

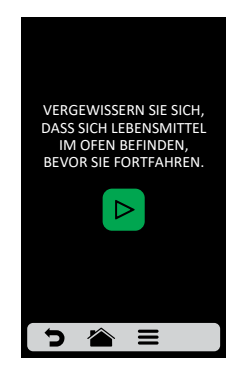

## **Rezept löschen**

a) Um das Rezept zu löschen, drücken Sie die Taste **in der Siebranden** um zu bestätigen.

Mit < gelangen Sie zurück zur Rezeptbearbeitung

#### **Anordnung**

**a)** Mit der Anordnung  $\Box$  können Sie die Reihenfolge ändern, in der die Gruppen im Bildschirm erscheinen.

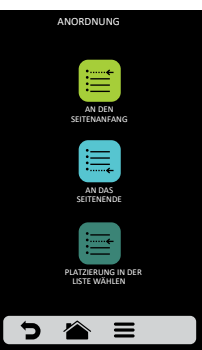

*Dieser Bildschirm besteht aus drei Modulen:*

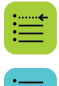

**Am Anfang anordnen:**Das Rezept wird an den Anfang der Gruppenliste verschoben.

**Am Ende anordnen**: Das Rezept wird an das Ende der Gruppenliste verschoben.

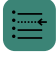

**Platz wählen:** Wenn das zu Beginn des Bearbeitungsprozesses ausgewählte Rezept "Pizza Brokkoli" lautet und der Benutzer es vor "Pizza Margerita" platzieren möchte, braucht er nur auf das Symbol des gewünschten Rezepts zu klicken, wie im nebenstehenden Beispiel.

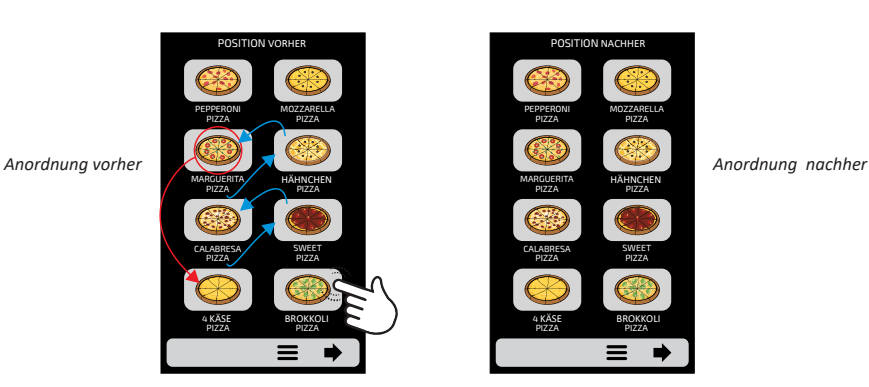

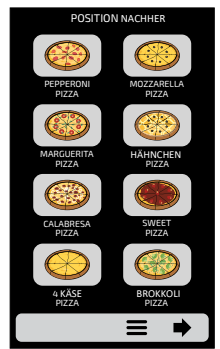

## **"Mehr Bräunen" bearbeiten**

**a)** Die Mehr Bräunen-Funktion wird nach Rezept definiert, d.h. es ist kein fester Wert für alle, sondern der Benutzer kann für jede der Funktionen den gewünschten Wert definieren.

#### **Denken Sie daran:**

Mehr Bräunen - Erzeugt nur heiße Luft.

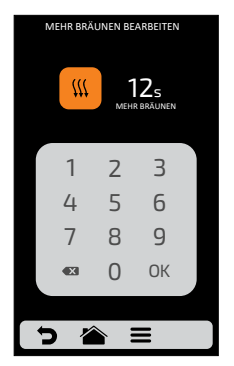

**b)** Um die Zeitzu definieren, klicken Sie **Wige oder an der Stelle des Wertes, wie die** Zeichen auf dem Bildschirm zeigen.

**c)** Verwenden Sie den Ziffernblock, um mich zu informieren, und klicken Sie auf OK.

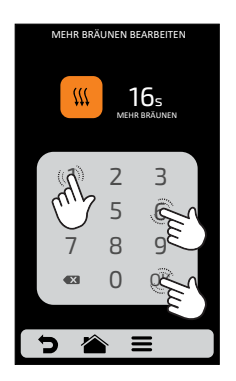

**d)** Die Mehr Bräunen-Funktion kann in den Einstellungen der Bearbeitungszugänge deaktiviert werden (siehe Seite 41).

**e)** Mit **gelangen Sie zurück zur Rezeptbearbeitung** 

## **Zu den Favoriten hinzufügen/entfernen**

**a)** Die Favoritenfunktion kann über den Bildschirm "Optionen" in der Leiste "Fest" aufgerufen werden. Sie wird jedoch auf Seite 43 ausführlich erklärt.

**b)** Um das Rezept zu den Favoriten hinzuzufügen, klicken Sie auf  $\left[\frac{1}{100}\right]$ . In der oberen linken Ecke es Rezeptsymbols wird eine kleine Schleife eingefügt.

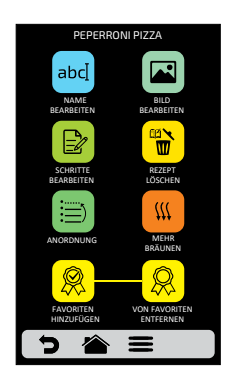

**c)** Um das Rezept aus den Favoriten zu entfernen, gehen Sie genauso vor. Auf dem Bildschirm der Rezeptausgabe erscheint das Symbol  $\bigotimes$  Aus den Favoriten entfernen: Wenn Sie darauf klicken, verschwindet das Band auf dem Symbol und das Rezept wird aus der Favoritenliste entfernt.

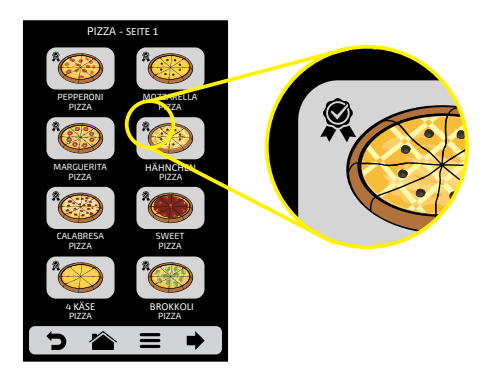

d) Mit **gelangen Sie zurück zur Rezeptbearbeitung** 

#### **Benutzereinstellungen: Vorheizen**

**a)** Die editierbaren Parameter sind:

- **Temperatur Vorheizen 1**
- Ÿ **Temperatur Vorheizen 2**
- Vorwahlzeit: Definieren Sie die Zeit der Stoppuhr auf dem Vorschaubildschirm.

**b)** Der **BUTTO / BUTT** aktiviert/deaktiviert das Vorheizen 2. Wenn sie deaktiviert ist, werden alle Einstellungen, die sich auf das Vorheizen 2 beziehen, ausgeblendet.

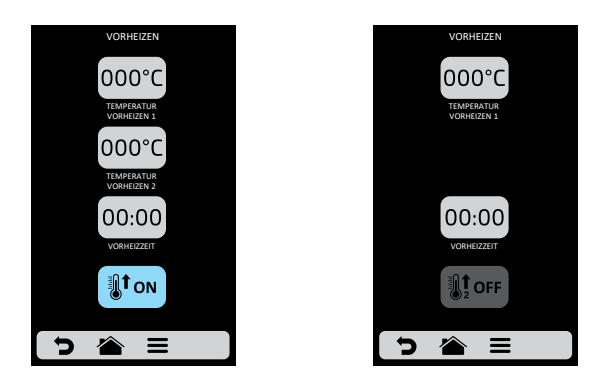

**c)** Um die Werte zu ändern drücken Sie 00:00 und 000°C ändern Sie den Wert mit dem Nummernblock.

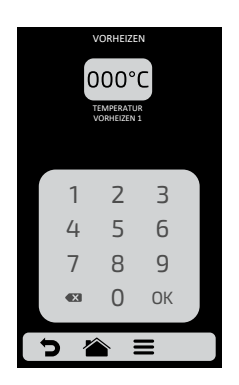

**d**) Mit  $\sum$  gelangen Sie zu den Benutzereinstellungen zurück.

#### **Benutzereinstellung USB**

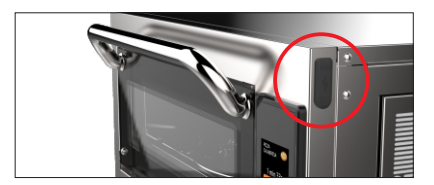

**ZUGANG ZUM USB-ANSCHLUSS** 

a) Drücken Sie  $\left[\frac{\psi}{\psi}\right]$ . Die in USB verfügbaren Funktionen sind: Import, Export und Systemupdate.

**b)** Wenn Sie eine der Funktionen auswählen, erscheint die Meldung: USB-Datenträger einstecken und auf die Erkennung warten' angezeigt.

**c)** Nach der Erkennung wird der Benutzer zu den zuvor gewählten Funktionen weitergeleitet.

- **Import:** Alle, Gruppen oder Einstellungen
- **Export:** Alle, Gruppen oder Einstellungen
- **•** System Update.

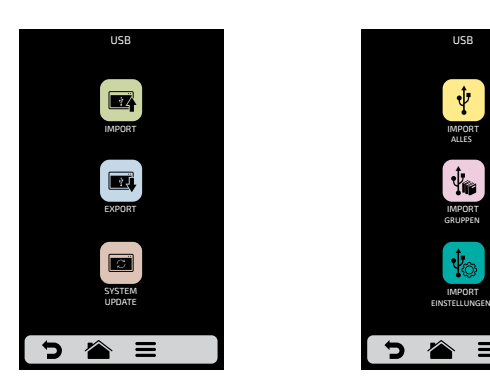

**d)** Im Falle eines Fehlers wird die folgende Meldung angezeigt: Während des Import/ Export/Update ist ein Fehler aufgetreten. Bitte entfernen Sie den USB-Datenträger und starten Sie den Prozess neu.

**e)** Mit **gelangen Sie zu den Benutzereinstellungen zurück.** 

#### **Benutzereinstellung Sprache**

**a)** Um die Sprache zu ändern, drücken Sie einfach *Englisch, Spanisch, Französisch oder Portugiesisch auszuwählen.*

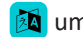

um die gewünschte Sprache

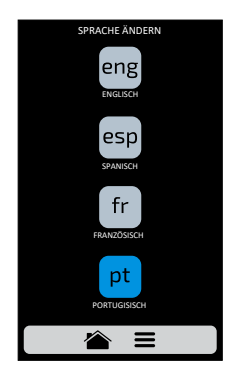

**b)** Mit **gelangen Sie zu den Benutzereinstellungen zurück.** 

#### **Benutzereinstellung aktuelle Temperatur**

**a)** Bildschirm mit aktueller Temperatur **&** : ist nur informativ. Darin ist es möglich, die Temperatur beider Heizelemente zu überprüfen: Ober- und Unterhitze.

**b)** Mit **gelangen Sie zu den Benutzereinstellungen zurück.** 

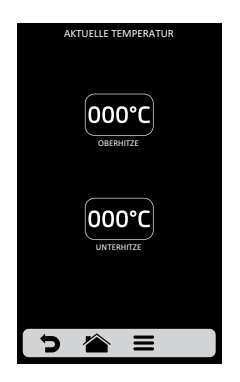

#### **Benutzereinstellung Zeit/Datum einstellen**

**a)** Es ist möglich, das Datum, die Uhrzeit und das Format, in dem sie dem Benutzer angezeigt werden sollen, entsprechend den folgenden Normen einzustellen:

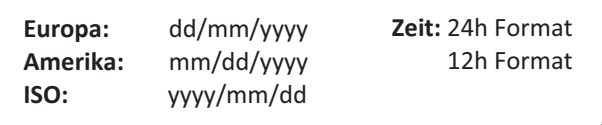

**b)** Drücken Sie **in dem Und Union** University 20 and Direct zu bearbeiten.

c) Drücken Sie **the Um das Format von Datum und Uhrzeit zu ändern.** Wählen Sie das Datums- und Zeitformat und klicken Sie auf DR um zu bestätigen und zu den Optionen zurückzukehren

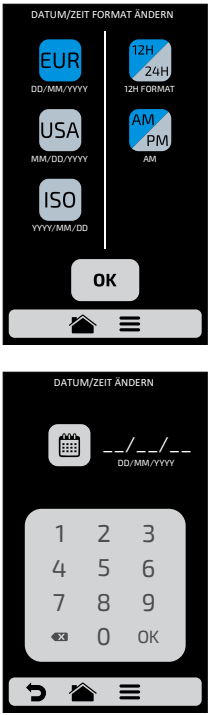

**d)** Mit **gelangen Sie zu den Benutzereinstellungen zurück.** 

#### **Benutzereinstellung Celsius /Fahrenheit**

**a)** Ändern Sie das im Backofen angezeigte Temperaturformat zwischen Celsius und Fahrenheit. Klicken Sie auf  $\mathbb{Q}_i$  in den Benutzereinstellungen und stellen Sie das gewünschte Temperaturformat ein.

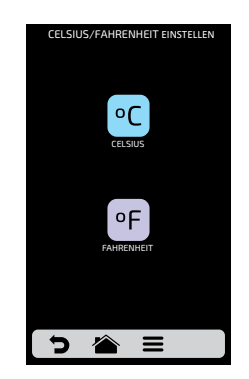

**b)** Mit  $\sum$  gelangen Sie zu den Benutzereinstellungen zurück.

#### **Benutzereinstellungen Passwort ändern**

- **a)** Um das Benutzerkennwort zu ändern, geben Sie einfach das neue Kennwort ein und bestätigen Sie es dann.
- **b)** Falls Sie das Passwort vergessen haben, wenden Sie sich an den technischen Support.

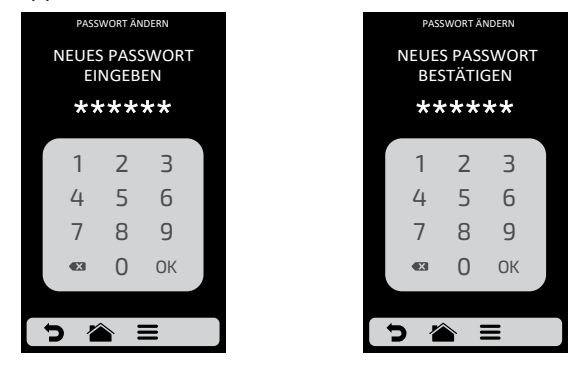

c) Mit gelangen Sie zu den Benutzereinstellungen zurück.

#### **Benutzereinstellung Zugriff bearbeiten**

**a)** Zugriff bearbeiten **der** entspricht der Funktion, in der Sie Funktionen für den Operator sperren können.

*Ein Beispiel: Wenn Sie möchten, dass die Funktionen Favoriten und Manueller Modus für die Bediener nicht zugänglich sind, klicken Sie einfach auf beide, die dann dunkelgrau werden und anzeigen, dass sie gesperrt sind, bis Sie sie entsperren möchten.*

**b)** Zum Freischalten klicken Sie einfach noch einmal auf die gewünschte Funktion.

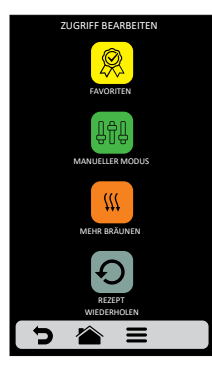

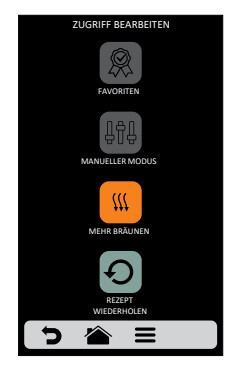

**c)** Mit **gelangen Sie zu den Benutzereinstellungen zurück.** 

**Benutzereinstellung Herstellerinformationen**

 $\Delta$ 

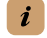

**a)** Informationen über Firmware-Version, Seriennummer und Herstellungsdatum des Forza STi sind enthalten.

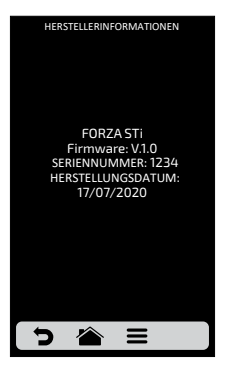

**b)** Mit **gelangen Sie zu den Benutzereinstellungen zurück.** 

## **Benutzereinstellung Technischer Support**

**a)** In den Informationen des technischen Supports finden Sie alle notwendigen Daten, um  $P_{P\Delta TICA}$  zu kontaktieren, um Fragen zu klären, Reparaturen oder technische Besuche anzufordern.

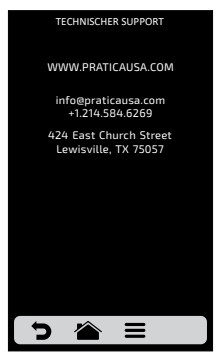

**b)** Mit **gelangen Sie zu den Benutzereinstellungen zurück.** 

#### **Benutzereinstellung Werkseinstellung wiederherstellen**

**a)** ACHTUNG: Die Option Werkseinstellungen wiederherstellen löscht alle Gruppen, Rezepte und deren Schritte sowie die vom Benutzer definierten Einstellungen. Stellen Sie sicher, dass Sie ein Backup über USB erstellen, bevor Sie fortfahren. Nach Eingabe des Passworts und Berühren von OK: ES IST NICHT MÖGLICH, DIE INFORMATIONEN WIEDERHERZUSTELLEN.

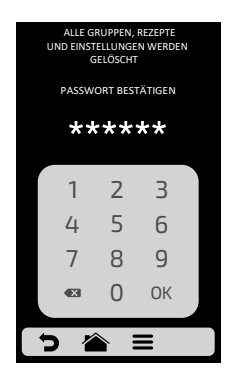

**b)** Mit **gelangen Sie zu den Benutzereinstellungen zurück.** 

## **Favoriten**

**a)** Die Favoriten-Funktionalität funktioniert wie ein Speicher, in dem Sie die wichtigsten und am häufigsten verwendeten Rezepte ablegen können. Um darauf zuzugreifen, drücken Sie einfach auf die Schaltfläche "Optionen"  $\equiv$  in der Menüleiste fixed.

**b)** Berühren Sie nach dem Öffnen des Bildschirms Options  $\mathbb{R}$ .

**c)** Blättern Sie mit Hilfe der Pfeile durch die Rezepte:  $\bigoplus$  /  $\bigoplus$ .

**d)**Informationen zum Hinzufügen oder Entfernen eines Rezepts aus der Favoritenliste finden Sie auf Seite 35.

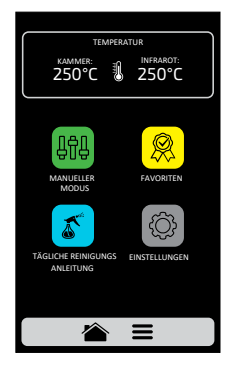

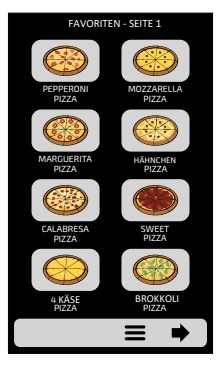

#### **Ton/Alarm**

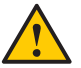

Am Ende eines Rezepts ertönt der Alarm, der das Ende der Operation anzeigt.

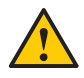

Wenn die Backofentür länger als 30 Sekunden geöffnet ist, ertönt ein Alarm, um den Benutzer zu warnen.

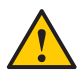

Vorsicht: Wenn das Alarmsignal kontinuierlich ertönt, liegt eine Fehlfunktion des Geräts vor. Schalten Sie das Gerät aus oder trennen Sie es von der Stromversorgung und lesen Sie in der Bedienungsanleitung nach, bevor Sie es in Betrieb nehmen.

## **Manueller Modus**

**a)** Im manuellen Modus ist es möglich, die Parameter des Schritts zu definieren, ihn auszuführen und, wenn das Ergebnis Ihrer Prüfung genehmigt wird, am Ende des Vorgangs in ein Rezept umzuwandeln.

**b)**Um den manuellen Modus aufzurufen, klicken Sie auf die Schaltfläche Optionen  $\equiv$ . Berühren Sie auf dem Bildschirm Optionen das Symbol  $\left[\frac{1}{2}a\right]$ .

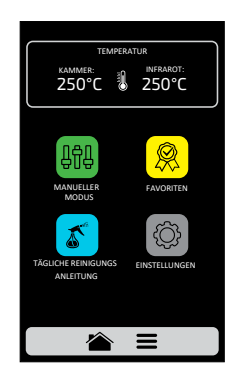

**c)** Definieren Sie die Parameter Zeit, Temperatur, Geschwindigkeit der Heißluft und des Bodenheizers (Infrarot).

**d)** Drücken Sie die Taste  $\boxed{\triangleright}$ , um den manuellen Modus zu aktivieren.

**e)**Nach Abschluss des Vorgangs wird das Symbol Parameter kopieren aktiviert:  $\overline{\mathbb{P}}$ .

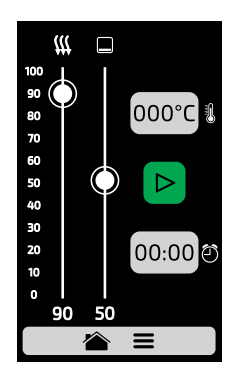

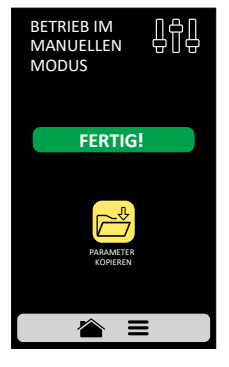

**f)** Parameter kopieren ermöglicht es dem Benutzer, die im manuellen Modus definierten Parameter für die Bearbeitung von Gruppen und Rezepten zu transportieren, d.h. wenn man auf das Symbol  $\mathbb{R}^3$  klickt, ist es notwendig, das Zugangspasswort des Benutzers zu den Einstellungen anzugeben

**g)** Nach Bekanntgabe des Benutzerpasswortes wählen Sie zwischen dem Anlegen einer neuen Gruppe oder der Zuordnung der transportierten Parameter in einem neuen Rezept in einer bereits existierenden Gruppe.

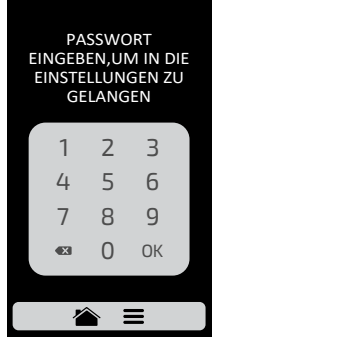

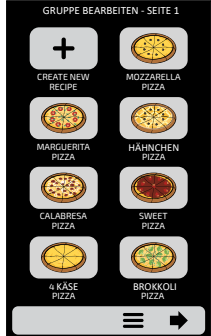

**h)** Definieren Sie den Namen des neuen Rezepts, das Bild und wählen Sie, in welcher Position (Schritt) Sie die transportierten Informationen zuordnen möchten.

**i)** Wenn Sie möchten, können Sie die anderen Schritte des Rezepts abschließen.

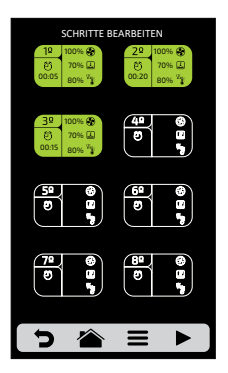

#### **Leitfaden für die tägliche Reinigung**

**a)** Um die Reinigung des Forza STi zu erleichtern, verwenden Sie die Anleitung für die tägliche Reinigung, auf die Sie über den Bildschirm Optionen zugreifen, auf das Symbol Optionen  $\equiv$  klicken und dann die Taste  $\left|\mathcal{L}\right|$  drücken.

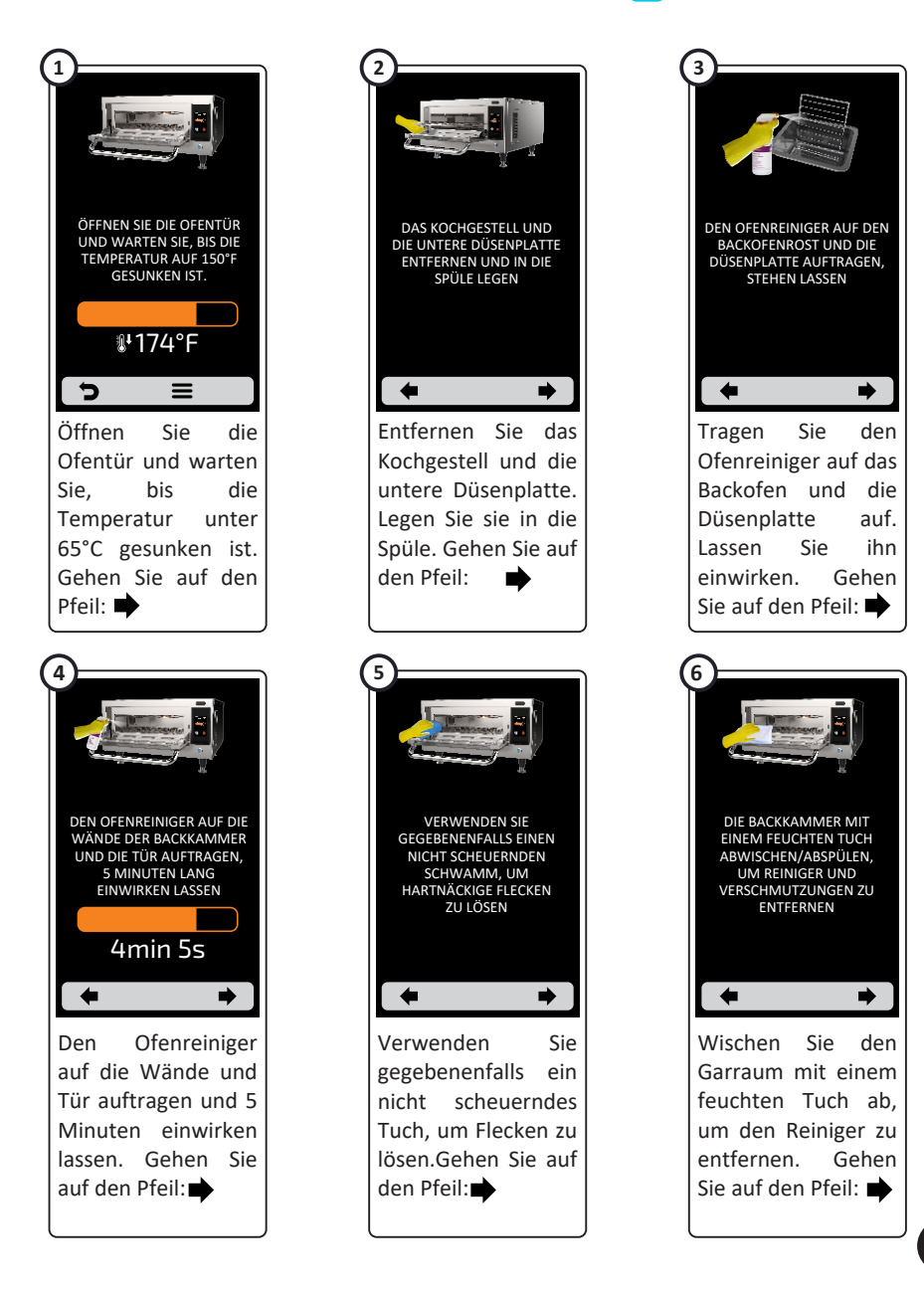

## **Leitfaden für die tägliche Reinigung**

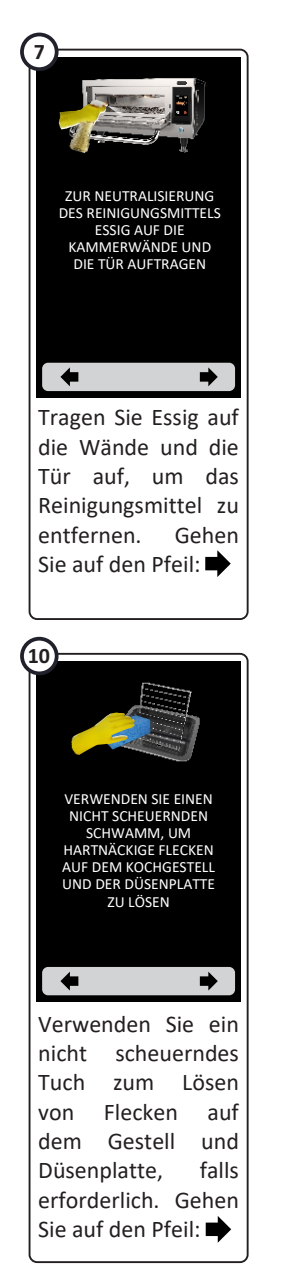

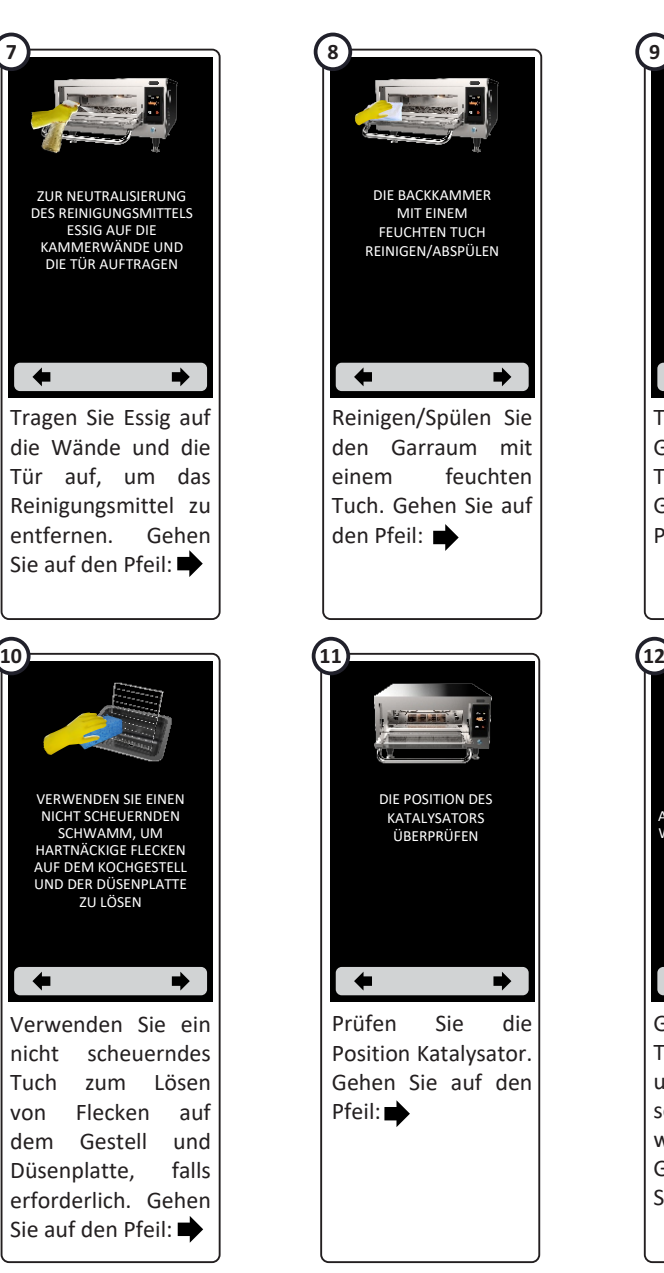

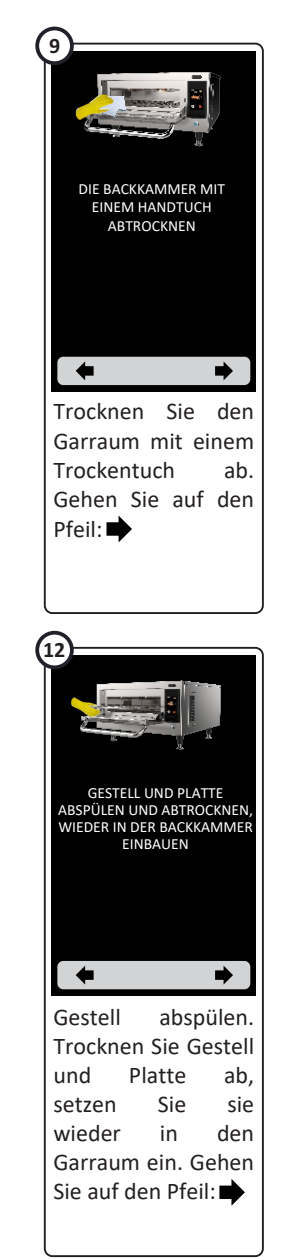

**b)**Auf dem letzten Bildschirm wird "Reinigung abgeschlossen" angezeigt, beenden Sie den Vorgang, indem Sie auf den Pfeil klicken: →

## **Reinigungsanleitung Katalysator**

**a)** Um Zugang zum Katalysator zu erhalten, nehmen Sie den Stein, den Rost und das herausnehmbare untere Blech aus dem Ofen.

**b)** Entfernen Sie dann den Katalysator mit einer Bewegung nach oben, wie in der Abbildung dargestellt:

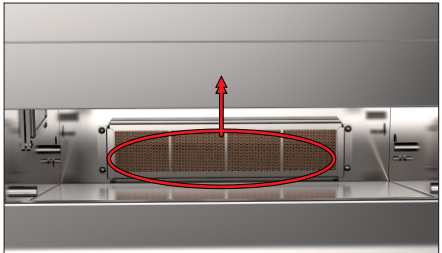

**c)** Um den Katalysator richtig zu reinigen, weichen Sie ihn in warmem Wasser mit neutralem Reinigungsmittel ein.

**d)** Nach 15 Minuten in der Lösung gut abspülen und wieder einbauen.

#### **Reinigungsanleitung Luftfilter**

- **a)** Um an den Luftfilter zu gelangen, ziehen Sie ihn an der Seite des Ofens heraus.
- **b)** Entfernen Sie dann den Filter, indem Sie ihn nach hinten schieben, wie in der Abbildung gezeigt:

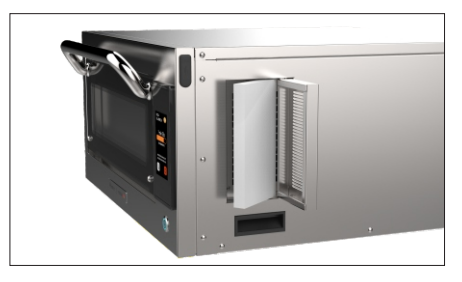

- **c)** Um den Filter richtig zu reinigen, weichen Sie ihn in warmem Wasser mit einem milden Reinigungsmittel ein.
- **d)** Nach 15 Minuten in der Lösung gut abspülen und wieder einbauen. 49

## **Reinigungsanleitung Türscheiben**

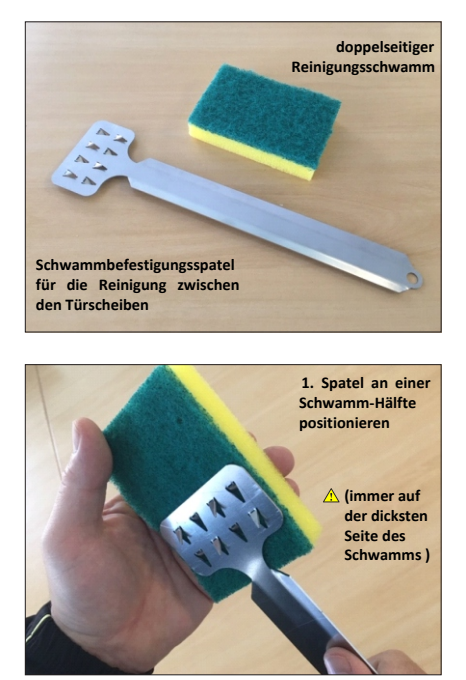

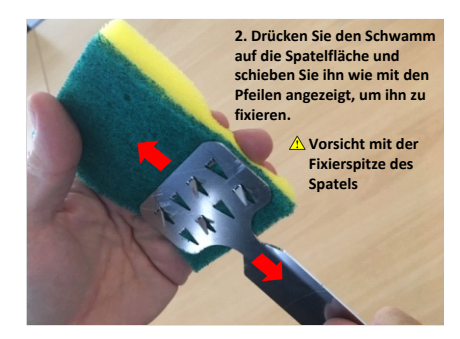

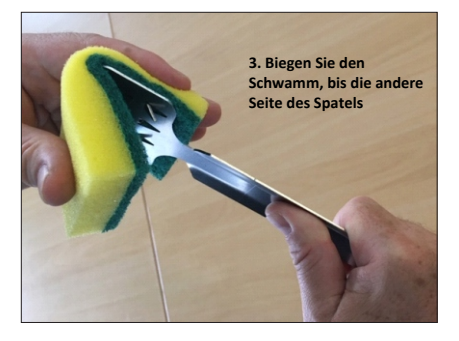

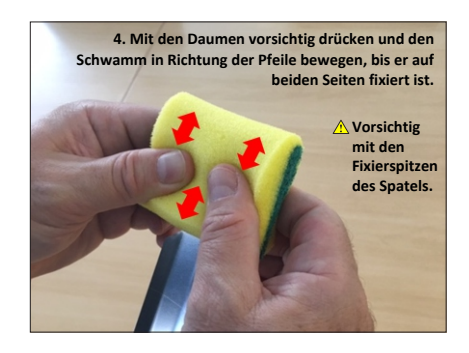

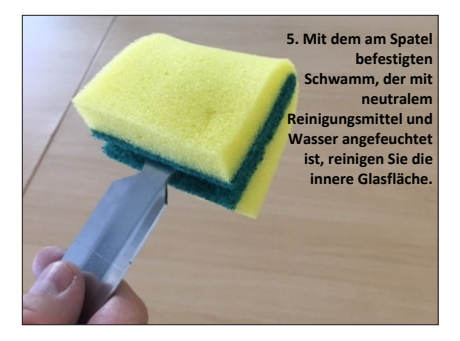

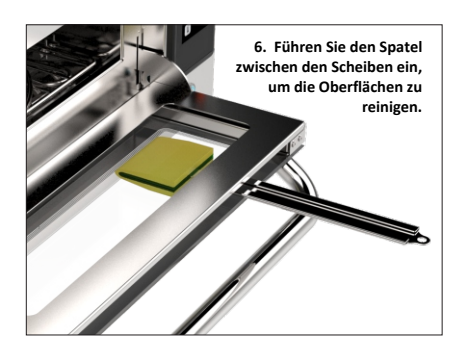

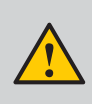

*WARNUNG: Verwenden Sie immer die weiche Oberfläche des Schwamms. Die dickere Oberfläche kann Kratzer auf dem Glas verursachen.*

#### **Warnung und Fehler: Mögliche Lösungen**

**a)** Der Forza STi wurde so programmiert, dass er alle möglichen Fehler und Warnungen, die während des Betriebs auftreten können, anzeigt.

**b)** Auf dem Optionen-Symbol **=** erscheint ein gelbes Signal *(I)* für Warnungen und ein rotes für Fehler

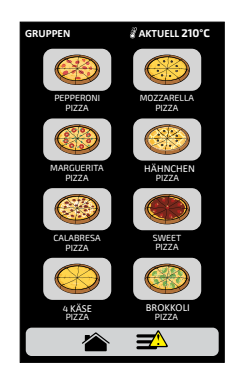

*Im Folgenden erfahren Sie, wie Sie in den einzelnen Fällen vorgehen müssen:*

Warnmeldung **A** 

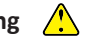

**a)** Klicken Sie auf das Symbol Optionen  $\equiv$ .

**b)**Auf dem Bildschirm "Optionen" wird anstelle der Temperaturen der Ober- und Unterhitze eine Beschreibung des Alarms angezeigt.

#### **Im nebenstehenden Beispiel: ALARM - AUSFALL DES KAMMERSENSORS**

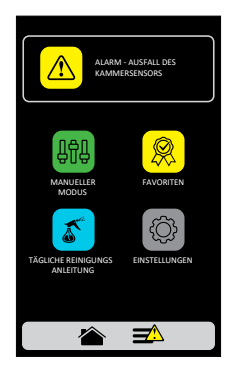

**c)**Orientieren Sie sich an den Anweisungen auf dem Bildschirm. Schalten Sie in diesem Fall das Gerät aus und schalten Sie es mit der Bedienfeldtaste wieder ein:

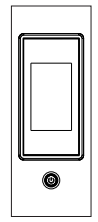

d) Wenn der Fehler nach dem Einschalten des Geräts weiterhin besteht, rufen Sie den technischen Kundendienst an.

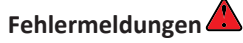

**a)** Nach mehreren erfolglosen Rücksetzversuchen wird die Meldung zu einem Fehler, und es ist notwendig, den technischen Kundendienst zu kontaktieren. Wenn ein Fehler auftritt, ertönt ein akustischer Alarm und das Symbol A wird auf dem Bildschirm angezeigt.

**b)** *In der Tabelle auf dem nächsten Bildschirm können Sie die möglichen Fehler und Warnungen überprüfen.*

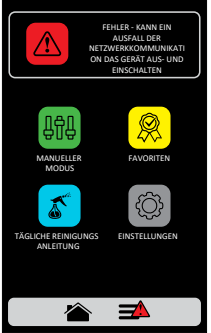

# **Tabelle der Warn- und Fehlermeldungen**

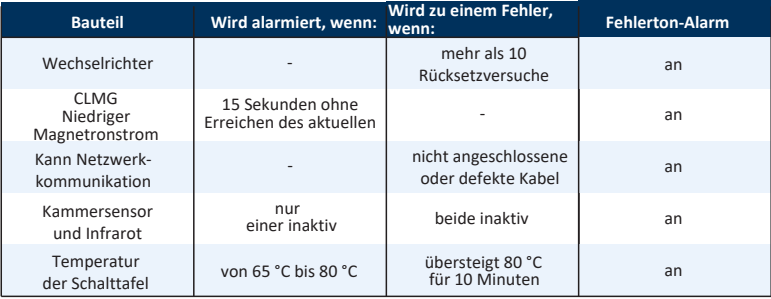

*Sie können unseren technischen Kundendienst anrufen, um uns Feedback zu geben, Vorschläge zu unterbreiten oder während der normalen Geschäftszeiten technische Unterstützung zu erhalten: +1.214.584.6269.*

**Revision 02 - Juni - 2021 | Code: 760496**

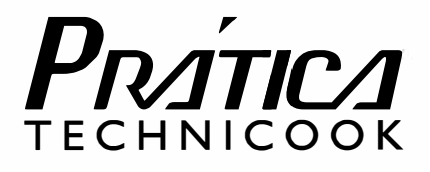